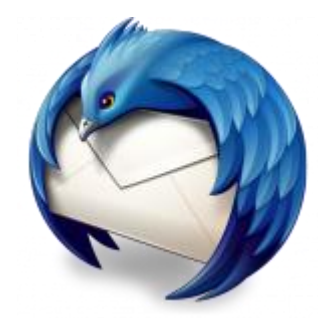

This guide takes you step-by-step through the process of setting up a new email account in Thunderbird for Mac.

## Check your password

First, check your password by browsing to [Webmail](https://webmail.konsoleh.co.za/login) and trying to log in. If you aren't able to log in, then you have the incorrect password. Forgotten passwords can be reset – you will need to get your domain or web administrator to update it for you.

# ♦ Automatic Account configuration

**A new email account set up with Thunderbird is quick and easy** using **Automatic Account configuration.**

However, reasons to rather use **Manual Configuration** are:

• *if you prefer* **POP***, as this automatic configuration defaults to IMAP*

#### **View account settings**

- 1. Launch Mozilla Thunderbird
- 2. If this Accounts screen opens, choose **Create a new account > Email** proceed to step 4

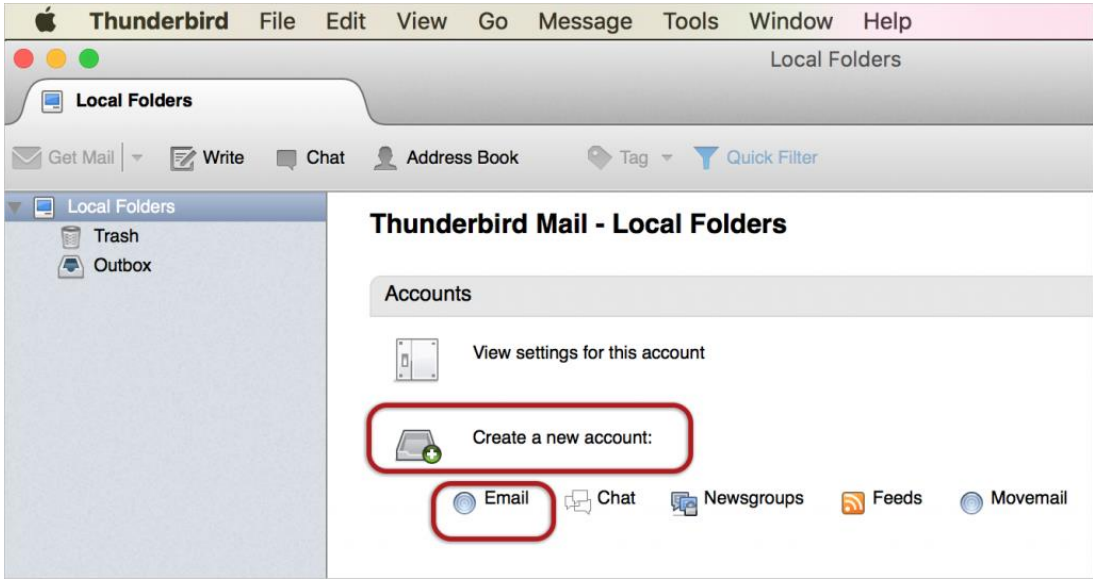

Or alternatively, on the toolbar at the top, select **Tools** and then **Account Settings**

#### **Add mail account**

3. Click the **Account Actions** drop-down and then select **Add Mail Account** from the list

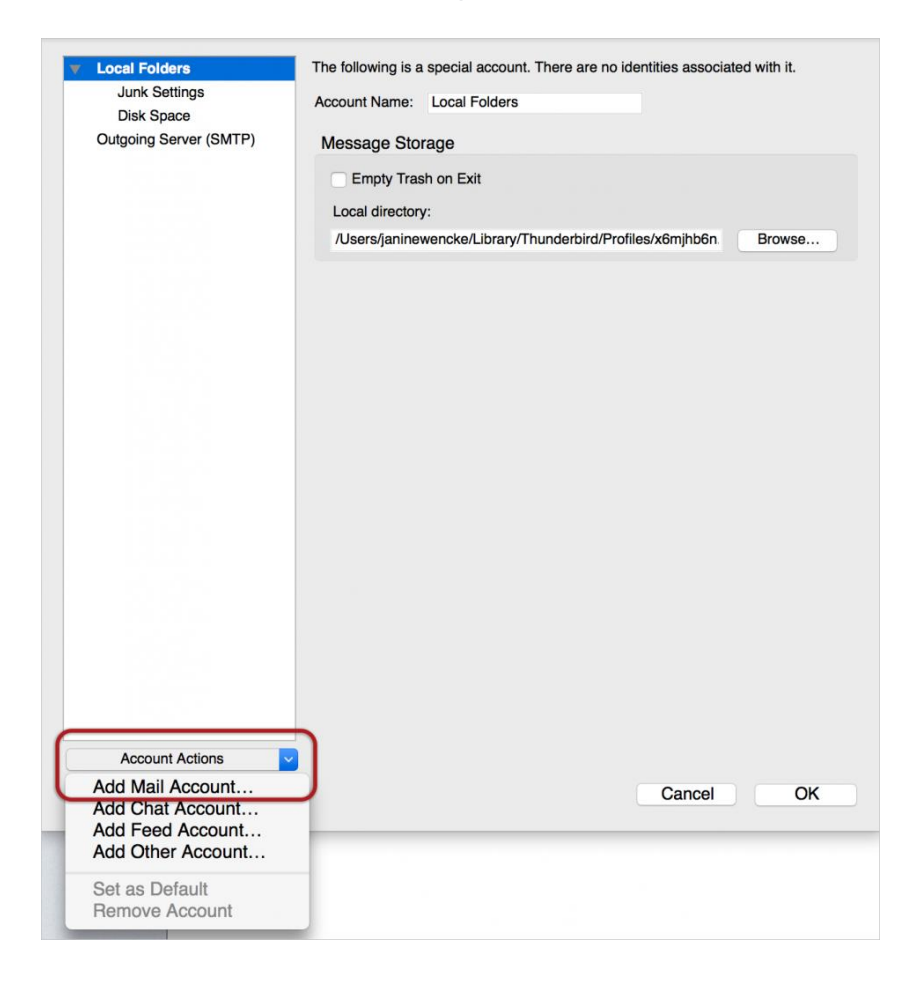

4. Ignore this option and choose **Skip this and use my existing email?**

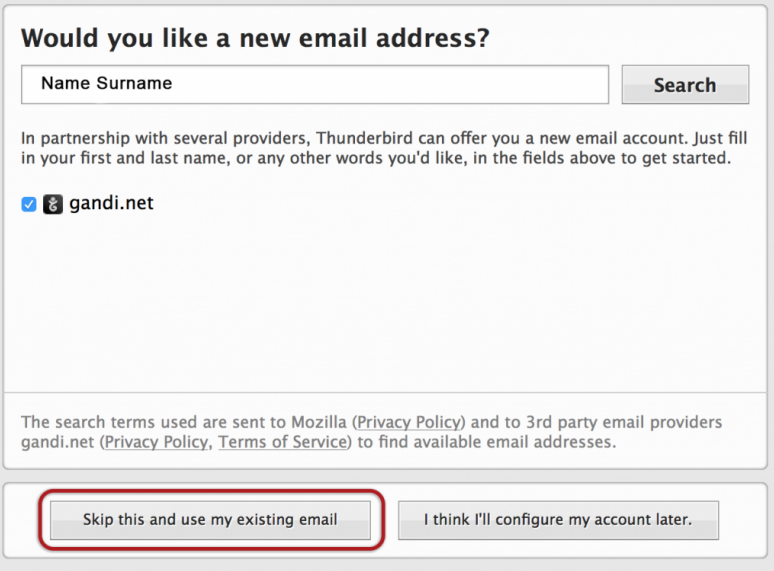

## **Enter your details**

- 5. Enter the following details:
- **Name** (which will appear the "From" field in your emails)
- **Email address**
- **Password**
- 6. Then click **Continue**

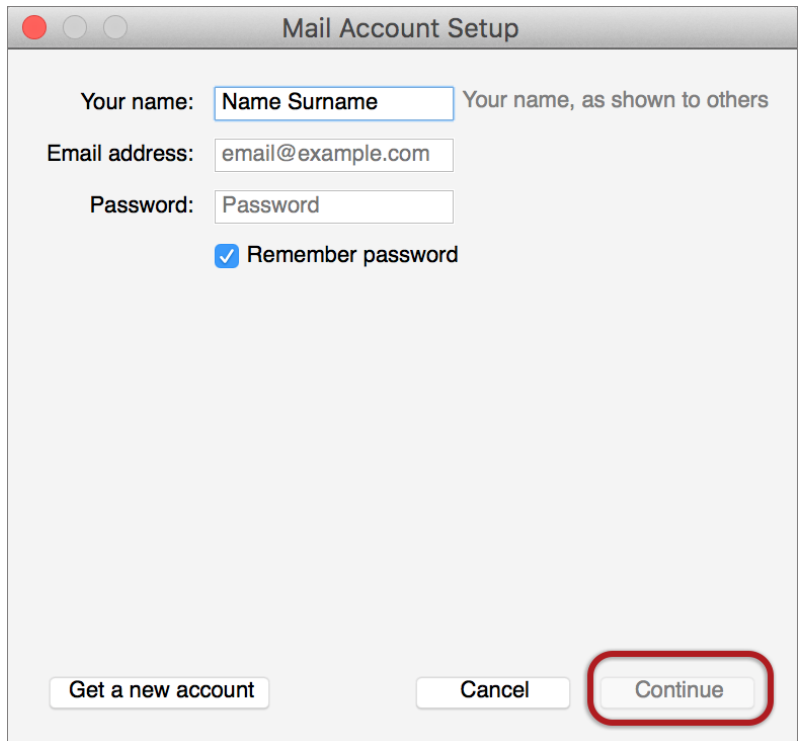

## **Edit settings**

7. Thunderbird will now automatically check your email settings. Ignore this warning message, **tick** and choose **Done**

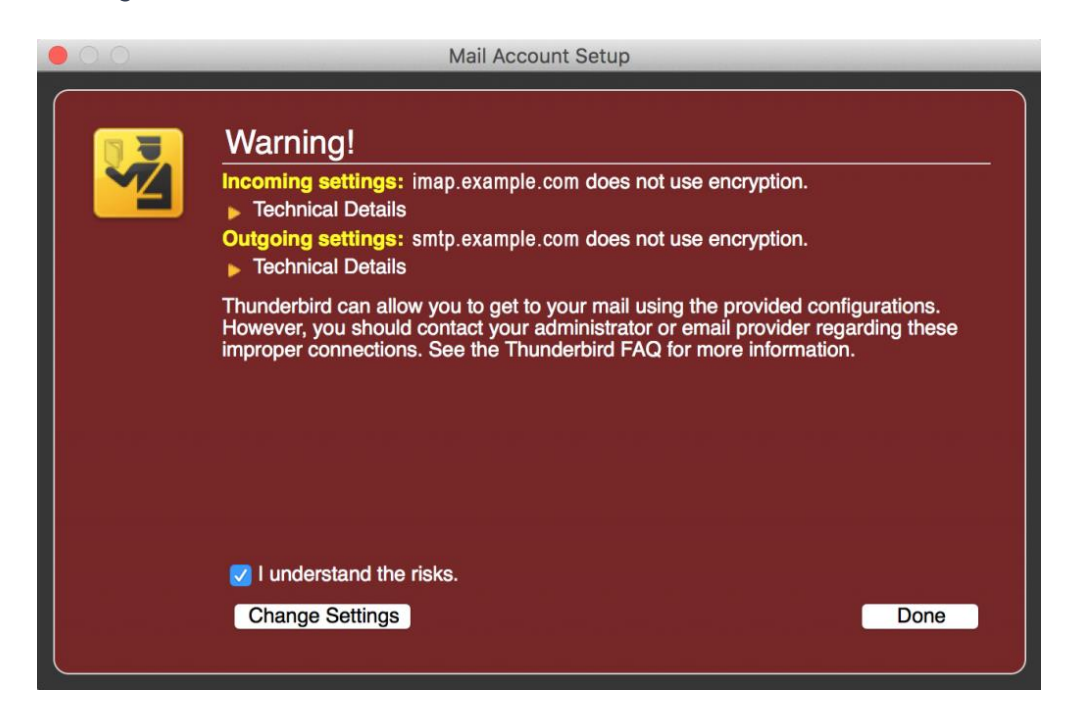

8. This screen confirms your chosen settings > **Done.**

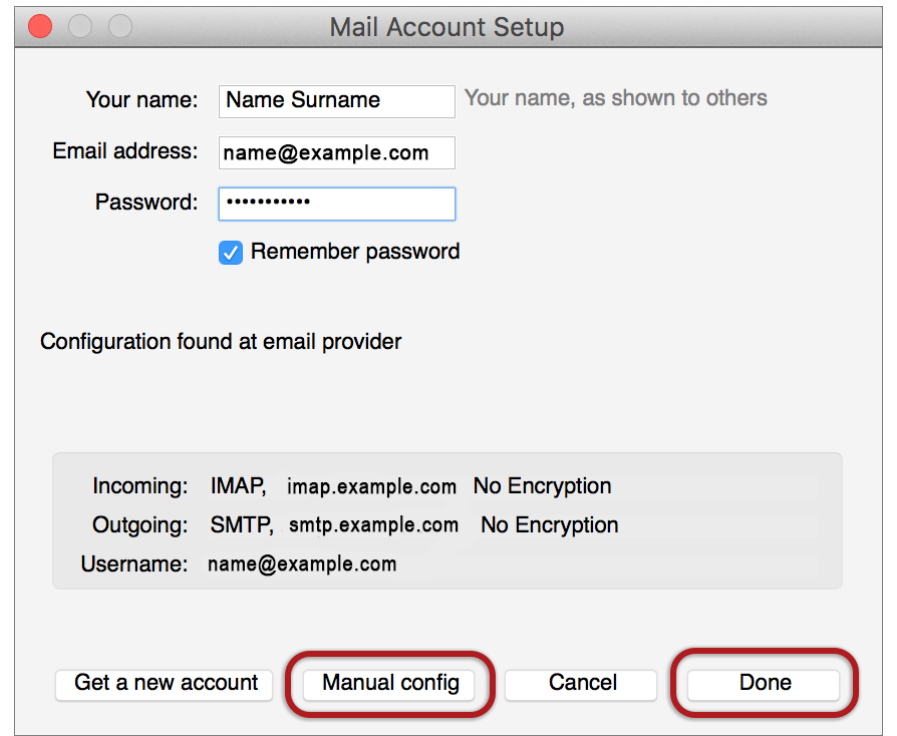

9. If your settings are not found, click the **Manual config** button and continue:

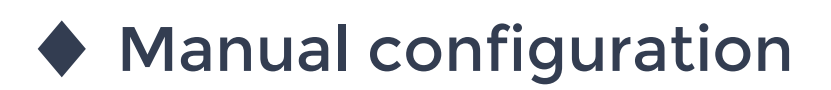

Follow the Automatic configuration above, and then choose **Manual config.**

Ensure that your **settings are correct** as below (these are the default settings – replacing with your own name and domain).

- Choose POP or IMAP
- o **IMAP:** Incoming **port 143,** Outgoing **587** (as below)
- o **POP** : Incoming **110,** Outgoing **587**
- Ensure that the **User Name** is the **full email address**.
- If you don't know your password, you will need to get your domain or web administrator to reset it for you

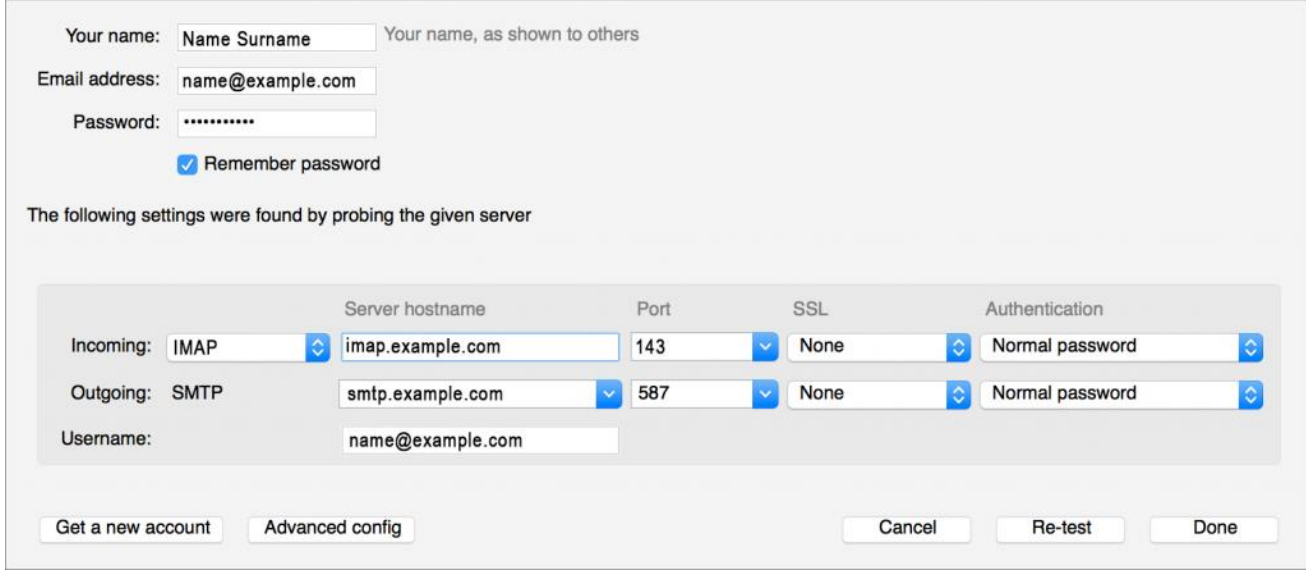

10. Choose **Re-test** > **Done.**